## Setup Email Alarm Guide

Installation preparations

1.Connect the camera with Local network, power the camera (DC12V power supply or Power over Ethernet if support).Use default IP address 192.168.1.10 to access the camera, or get IP address through upgrade tool "DeviceManage.exe" software.

Mark: Please contact supplier to get DeviceManage software. Or download from https://www.e-cylinderiot.com/download/

First time login the web need install ActiveX plug, if your computer have not link to internet, you can download and install activeX plug "New active.exe" from <a href="https://www.e-cylinderiot.com/download/">https://www.e-cylinderiot.com/download/</a>.

2. Login camera web by IE enter user name: admin and default password is null (if you modify the password please enter correct password), click login enter camera preview page . select "Device cfg>Setting>System>NetService", double click "EMAIL" enter Email settings page, enable the function enter 'SMTP Server' 'Port' 'SSL' 'User Name' 'Password' 'Sender' 'Receiver' 'Title' then click "Mail Testing" button test the parameter if ok after test success click "ok" to save and exit. Then you can enable alarm function you want send Email. Such as "Video motion" "Video blind" "Video lost" "Intelligent" "Abnormal", If trigger will send email automatically..

2.1 If you already install ActiveX plug and enter camera IP address by IE can not see login page or have not see ActiveX plug install prompt, you need enable the run ActiveX and run script option on Internet Explorer, see below operate pictures. Open IE browser find "tools>Internet options>Security" item select "Custom level" button enter new item setting, slide down find "ActiveX controls and plug-ins" item enable the 1'Allow ActiveX filtering' 2'Download signed ActiveX controls' 3'Run ActiveX controls and plug-ins' 4'Run antimalware software on ActiveX controls' 5'Script ActiveX controls marked safe for scripting' continue slide down find "Downloads" enable the 'File download' and slide down find "Scripting" item and enable 'Active scripting'. click "ok" to save and exit.

| Internet Options                                                                                                    | Internet Options                                                                                                    |
|----------------------------------------------------------------------------------------------------|----------------------------------------------------------------------------------------------------|
| General Security Privacy Content Connections Programs Advanced                                                                                                    | Security Settings - Internet Zone                                                                                                    |
| Select a zone to view or change security settings.                                                                                                    | Settings  High Safety  Run components not signed with Authenticode  Disable  Enable  Enable                                                                                                    |
| sites  Internet  This zone is for Internet websites, except those listed in trusted and restricted zones.  Security level for this zone Allowed levels for this zone: Medium to High | Prompt     Run components signed with Authenticode     Disable     Enable     Prompt     ActiveX concols and plug-ins     Allow ActiveX Filtering     Disable     Enable     Enable     Disable     Allow previously unused ActiveX controls to run without promp     Disable |
| content<br>- Maximum safeguards<br>- Less secure features are disabled                                                                                                    | C Enable Allow Scriptlets                                                                                                    |
| Enable Protected Mode (requires restorting Internet Explorer)     Custom level Default level     Reset all zones to default level                                                    | *Takes effect after you restart your computer Reset custom settings Reset to: Medium-high (default)  Reset                                                                                                    |
| OK Cancel Apply                                                                                                    | OK Cancel                                                                                                    |

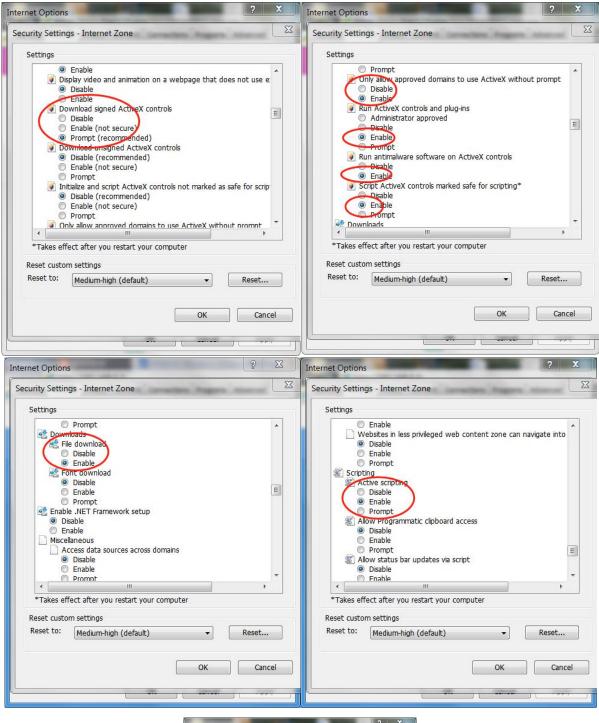

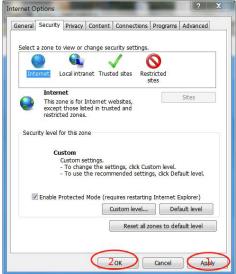

## 1.Search the camera IP address by tool

| DeviceManager                                                                                                    |                                                             |        |                                                                                                    |                                                                                                    | 0                  |                                                                                  |                                                                                                    |
|----------------------------------------------------------------------------------------------------|-------------------------------------------------------------|--------|----------------------------------------------------------------------------------------------------|----------------------------------------------------------------------------------------------------|--------------------|----------------------------------------------------------------------------------|----------------------------------------------------------------------------------------------------|
| O. IP Address P                                                                                                    | ort Destribe                                                | Ma     | ac Address                                                                                                    | CloudID                                                                                                    |                    | IP Address                                                                       | 10 - 10 - N                                                                                                    |
|                                                                                                    |                                                             |        |                                                                                                    |                                                                                                    |                    | Subnet Mask                                                                      |                                                                                                    |
|                                                                                                    |                                                             |        |                                                                                                    |                                                                                                    |                    | Gateway                                                                          |                                                                                                    |
|                                                                                                    |                                                             |        |                                                                                                    |                                                                                                    |                    |                                                                                  | SameToPc                                                                                                    |
|                                                                                                    |                                                             |        |                                                                                                    |                                                                                                    |                    | HTTPPort                                                                         |                                                                                                    |
|                                                                                                    |                                                             |        |                                                                                                    |                                                                                                    |                    | TCPPort                                                                          |                                                                                                    |
|                                                                                                    |                                                             |        |                                                                                                    |                                                                                                    |                    | Mac Address                                                                      |                                                                                                    |
|                                                                                                    |                                                             |        |                                                                                                    |                                                                                                    |                    | CloudID                                                                          |                                                                                                    |
|                                                                                                    |                                                             |        |                                                                                                    |                                                                                                    |                    |                                                                                  | Modify                                                                                                    |
|                                                                                                    |                                                             |        |                                                                                                    |                                                                                                    |                    | adminPsw                                                                         | Advance                                                                                                    |
| FileName:                                                                                                    |                                                             |        |                                                                                                    | Browse                                                                                                    | Upgrade            |                                                                                  |                                                                                                    |
| 1                                                                                                    | 200 - 208                                                   | Para   |                                                                                                    |                                                                                                    |                    |                                                                                  | Bis & all the second                                                                                                    |
| DeviceManager<br>O. IP Address                                                                                                    | Port Destribe<br>34567                                      | - ALKO | Mac Addres<br>00:12:16:e4:f                                                                                             | Browse                                                                                                    | Upgrade            | IP Address                                                                       | 192 . 168 . 0 . 11                                                                                                    |
| DeviceManager<br>0. IP Address<br>11 192.168.0.2<br>2 192.168.0.3                                                                          | 34567<br>34567                                              | Sec.   | 00:12:16:e4:f<br>d4:b7:61:38:c                                                                                          | s CloudID<br>7/b0 c085414d5dc4<br>d1: ebb45ab1c62                                                                                                    | Upgrade<br>Upgrade | IP Address<br>Subnet Mask                                                        | Distantist Later                                                                                                    |
| DeviceManager<br>0. IP Address<br>1 192 168.0.2<br>2 192 168.0.3<br>3 192 168.0.11<br>4 192 168.0.13                                       | 34567<br>34567<br>34567<br>4567                             | Berr   | 00:12:16:e4:f<br>d4:b7:61:38:d<br>00:12:31:38:8<br>00:12:31:11:d                                                        | Browse           s         CloudID           7:b0         c085414d5dc4           d1:         ebb45ab1c62           ebb45ab1c62         ebb45ab1c62           adb87ca60568         adb87ca60566                                                | Upgrade<br>Upgrade |                                                                                  | 192 . 168 . 0 . 11                                                                                                    |
| DeviceManager<br>D. IP Address<br>1 192.168.0.2<br>2 192.168.0.3<br>3 192.168.0.11<br>4 192.168.0.13<br>5 192.168.0.16                     | 34567<br>34567<br>34567                                     | Bere   | 00:12:16:e4:f<br>d4:b7:61:38:c<br>00:12:31:38:8<br>00:12:31:11:c<br>00:12:31:2e:4                                       | Browse           s         CloudID           7:b0         c085414d5dc4           d1:         ebb45ab1c62           ebb45ab1c62         ebb45ab1c62           adb87ca60568         adb87ca60566                                                | Upgrade            | Subnet Mask                                                                      | 192       168       0       11         255       255       255       0                                                                                                    |
| DeviceManager<br>D. IP Address<br>1 192 168.0.2<br>2 192 168.0.3<br>3 192 168.0.11<br>4 192 168.0.13<br>5 192 168.0.16                     | 34567<br>34567<br>34567<br>34567<br>34567<br>34567          |        | 00:12:16:e4:f<br>d4:b7:61:38:c<br>00:12:31:38:8<br>00:12:31:11:c<br>00:12:31:2e:4                                       | Browse           s         CloudID           7:b0         c0854f4d5dc4           d1:         ebb45ab1c62           se:         e9fcce635788           adb87ca60564         s487ca60564           41:         2ab16716ca25                     | Upgrade            | Subnet Mask                                                                      | 192       168       0       . 11         255       255       . 255       . 0         192       . 168       . 0       . 1         SameToPc                                                                               |
| DeviceManager<br>D. IP Address<br>1 192 168.0.2<br>2 192 168.0.3<br>3 192 168.0.11<br>4 192 168.0.13<br>5 192 168.0.16                     | 34567<br>34567<br>34567<br>34567<br>34567<br>34567          | 1      | 00:12:16:e4:f<br>d4:b7:61:38:c<br>00:12:31:38:8<br>00:12:31:11:c<br>00:12:31:2e:4                                       | Browse           s         CloudID           7:b0         c0854f4d5dc4           d1:         ebb45ab1c62           se:         e9fcce635788           adb87ca60564         s487ca60564           41:         2ab16716ca25                     | Upgrade            | Subnet Mask<br>Gateway                                                           | 192       168       0       11         255       255       255       0         192       168       0       1         SameToPc         80                                                                                |
| DeviceManager<br>0. IP Address<br>1 192.168.0.2<br>2 192.168.0.3<br>3 192.168.0.11<br>4 192.168.0.13<br>5 192.168.0.16                     | 34567<br>34567<br>34567<br>34567<br>34567<br>34567          | 1      | 00:12:16:e4:f<br>d4:b7:61:38:c<br>00:12:31:38:8<br>00:12:31:11:c<br>00:12:31:2e:4                                       | Browse           s         CloudID           7:b0         c0854f4d5dc4           d1:         ebb45ab1c62           se:         e9fcce635788           adb87ca60564         s487ca60564           41:         2ab16716ca25                     | Upgrade            | Subnet Mask<br>Gateway<br>HTTPPort<br>TCPPort                                    | 192       168       0       11         255       255       255       0         192       168       0       1         SameToPc         80                                                                                |
| DeviceManager<br>0. IP Address<br>1 192.168.0.2<br>2 192.168.0.3<br>3 192.168.0.11<br>4 192.168.0.13<br>5 192.168.0.16                     | 34567<br>34567<br>34567<br>34567<br>34567<br>34567<br>34567 |        | 00:12:16:e4.f<br>d4:b7:61:38:d<br>00:12:31:38:8<br>00:12:31:12:e4<br>00:12:31:12:e4<br>00:12:31:12:e4<br>00:12:31:12:e4 | Browse           s         CloudID           7:b0         c0854H4d5dc4           11         ebb45ab1c62           8e         e9fcce635788           18         adb87ce6056f           11         2ab16716ca25           11         bd6534d809 | Upgrade            | Subnet Mask<br>Gateway<br>HTTPPort<br>TCPPort<br>Mac Address<br>CloudID          | 192       168       0       11         255       255       255       0         192       168       0       1         SameToPc         80       34567                                                                    |
| DeviceManager<br>0.  P Address<br>1 192.168.0.2<br>2 192.168.0.3<br>3 192.168.0.11<br>4 192.168.0.13<br>5 192.168.0.16                     | 34567<br>34567<br>34567<br>34567<br>34567<br>34567<br>34567 |        | 00:12:16:e4.f<br>d4:b7:61:38:d<br>00:12:31:38:8<br>00:12:31:12:e4<br>00:12:31:12:e4<br>00:12:31:12:e4<br>00:12:31:12:e4 | Browse           s         CloudID           7:b0         c0854H4d5dc4           11         ebb45ab1c62           8e         e9fcce635788           18         adb87ce6056f           11         2ab16716ca25           11         bd6534d809 | Upgrade            | Subnet Mask<br>Gateway<br>HTTPPort<br>TCPPort<br>Mac Address<br>CloudID          | 192       168       0       11         255       255       255       0         192       168       0       1         SameToPc       80       34567       34567         00:12:31:38:8e:28       e9fcce635788e0/8       4 |
| DeviceManager<br>0. IP Address<br>1 192.168.0.2<br>2 192.168.0.3<br>3 192.168.0.11<br>4 192.168.0.13<br>5 192.168.0.16                     | 34567<br>34567<br>34567<br>34567<br>34567<br>34567<br>34567 |        | 00:12:16:e4.f<br>d4:b7:61:38:d<br>00:12:31:38:8<br>00:12:31:12:e4<br>00:12:31:12:e4<br>00:12:31:12:e4<br>00:12:31:12:e4 | Browse           s         CloudID           7:b0         c0854H4d5dc4           11         ebb45ab1c62           8e         e9fcce635788           18         adb87ce6056f           11         2ab16716ca25           11         bd6534d809 | Upgrade            | Subnet Mask<br>Gateway<br>HTTPPort<br>TCPPort<br>Mac Address<br>CloudID          | 192       168       0       11         255       255       255       0         192       168       0       1         SameToPc       80       34567       34567         00:12:31:38:8e:28       e9fcce635788e0/8       4 |
| DeviceManager<br>0. IP Address<br>1 192.168.0.2<br>2 192.168.0.3<br>3 192.168.0.13<br>4 192.168.0.13<br>5 192.168.0.151<br>6 192.168.0.151 | 34567<br>34567<br>34567<br>34567<br>34567<br>34567          | se the | 00:12:16:e4.f<br>d4:b7:61:38:d<br>00:12:31:38:8<br>00:12:31:12:e4<br>00:12:31:12:e4<br>00:12:31:12:e4<br>00:12:31:12:e4 | Browse           s         CloudID           7:b0         c0854H4d5dc4           11         ebb45ab1c62           8e         e9fcce635788           18         adb87ce6056f           11         2ab16716ca25           11         bd6534d809 | Upgrade            | Subnet Mask<br>Gateway<br>HTTPPort<br>TCPPort<br>Mac Address<br>CloudID<br>WebBr | 192       168       0       11         255       255       255       0         192       168       0       1         SameToPc         80       34567         00:12:31:38:8e:28       e9fcce635788e0f8         OWSE      |
| 1 192.168.0.2<br>2 192.168.0.3<br>3 192.168.0.11<br>4 192.168.0.13<br>5 192.168.0.16<br>6 192.168.0.151                                    | 34567<br>34567<br>34567<br>34567<br>34567<br>34567          | se the | 00:12:16:e4:f<br>d4:b7:61:38:<br>00:12:31:38:<br>00:12:31:11:<br>00:12:31:2e:4<br>00:12:31:2e:4<br>00:12:17:43:17       | Browse<br>s CloudID<br>7:b0 c085414d5dc4<br>d1 ebb45ab1c62<br>e e9fcce635788<br>18 adb87ca60563<br>11 2ab16716ca25<br>11.ba acd06b34d809<br>ca IP t                                                                                           | Upgrade<br>Upgrade | Subnet Mask<br>Gateway<br>HTTPPort<br>TCPPort<br>Mac Address<br>CloudID<br>WebBr | 255 255 255 0<br>192 168 0 1<br>SameToPc<br>80<br>34567<br>00:12:31:38:8e:28<br>e9fcce635788e0f8<br>OWSE                                                                                                    |

 $2.\;$  Login camera web by IE and install plug. (go step 3 if not first time login device )

|                                                                   |                           | - C Search               | <b>-</b> ا        | 1 X<br>n ★ ¤ |
|-------------------------------------------------------------------|---------------------------|--------------------------|-------------------|--------------|
|                                                                   |                           |                          | Language: English |              |
|                                                                   |                           |                          |                   |              |
|                                                                   |                           | DownLoad                 |                   |              |
|                                                                   |                           | 2                        |                   |              |
|                                                                   |                           |                          |                   |              |
|                                                                   |                           |                          |                   |              |
|                                                                   |                           | click to download plug a | nd install        |              |
| Internet Explorer blocked this website from installing an ActiveX | control. What's the risk? | Install                  |                   | ~            |

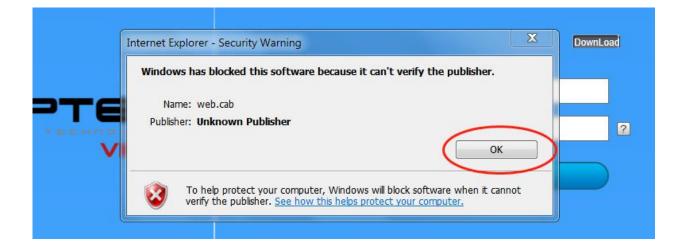

|                                                                                           | click to continue       |
|-------------------------------------------------------------------------------------------|-------------------------|
|                                                                                           | DownLoad                |
| Do you want to run or save <b>NewActive.exe</b> (4.13 MB) from <b>xmsecu.com</b> ?        | Run Save  Cancel        |
| The publisher of NewActive.exe couldn't be verified. Are you sure you want to run the pro | click "run" to continue |

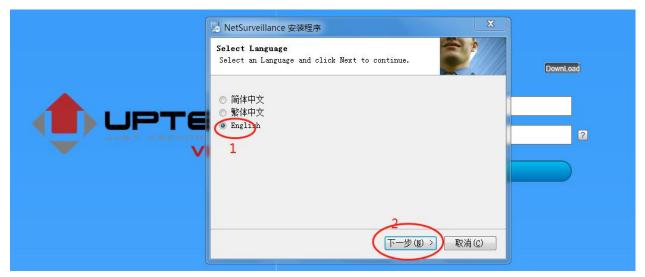

Select language and click "next" "next" "next" button and finished installation. Then refresh the IE will show "login" button. If still have not see login button suggest your restart computer .

3. Login by IE enter user name: admin and default password is null (if you modify the password please enter correct password), click login enter camera preview page.

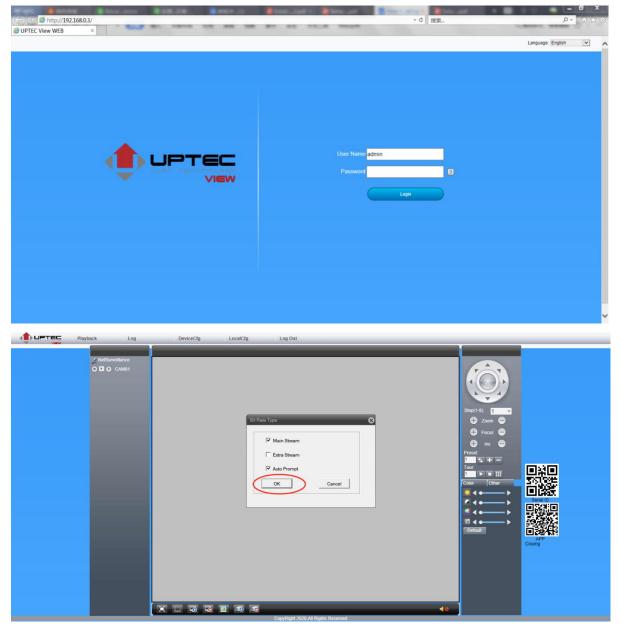

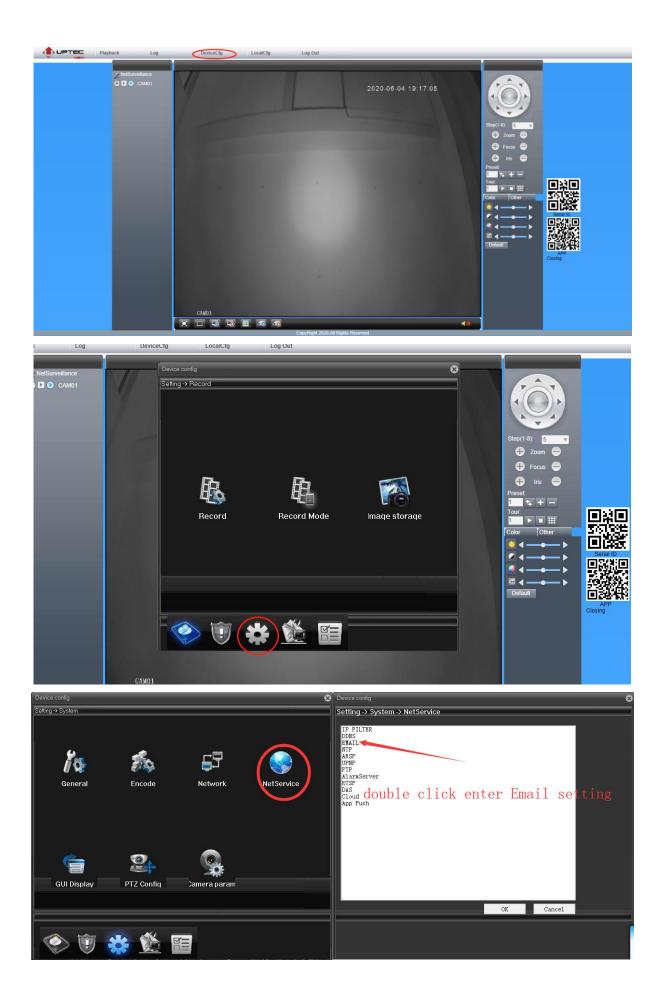

| Device co             |                         |                      | 8       | EMAIL             | ×                |
|-----------------------|-------------------------|----------------------|---------|-------------------|------------------|
| Setting               | -> System -> NetService | ×                    | <u></u> |                   |                  |
| IP FIL<br>DDNS        | EMAIL                   |                      |         |                   |                  |
| EMAIL                 |                         | 1 enable             |         | Enable            | <b>v</b>         |
| ARSP<br>UPNP<br>FTP   | Enable                  | <b>T</b>             |         | SMTP Server       | smtp. qq. com    |
| AlarmS<br>RTSP<br>DAS | CALL DOLLOT             | sntp. qq. com        |         | Port              | 465              |
| Cloud<br>App Pu       | Port<br>Need SSL        | 465 Z<br>SSL ▼       |         | Need SSL          | SSL              |
|                       | User Name               | 93643064@qq. com     |         | User Name         | 93643064@qq.com  |
| ente                  | er your all             | inforthen click mail |         | Password          | ****             |
| test                  | tingmeprompte           | deseneces then click | ok      | Sender            | 93643064@qq. com |
| exit                  | Receiver                | 93643064@qq.com;     |         |                   |                  |
|                       | Title                   | Alarm Message        |         | Receiver          | 93643064@qq.com; |
| <u> </u>              | Mail Testing            | 4                    |         | Title             | Alarm Message    |
|                       | Mail Testing            | OK Cancel            |         | dest message sent | success          |
|                       |                         |                      |         | Mail Testing      | OK Cancel        |
|                       |                         |                      |         |                   |                  |

Click OK to exit return to previous menu click OK for save setting and exit then close camera settings.

| Device config                                   | Device config                                |
|-------------------------------------------------|----------------------------------------------|
| Setting -> Alarm                                | Setting -> Alarm -> Video Motion             |
|                                                 | Channel 1                                    |
| $\bigcirc$ $\bigcirc$ $\bigcirc$                | Enable 🗸                                     |
|                                                 | Recognition Middle T Region Setting          |
|                                                 | Period Setting Interval 2 Sec                |
| Video Motion Video Blind Video Loss Alarm Input | Alarm Output 1 Delay <sup>10</sup> Sec       |
|                                                 | Record Channel 1 enable item click "ok"      |
| These are can setup trigger send email item     | Snapshot <u>    b</u> utton for <u>ex</u> it |
| mese are can setup trigger send eman term       | PTZ Activation Setting Delay 10 Sec          |
|                                                 | ✓ Send Email Buzzer                          |
|                                                 | FTP App Push                                 |
|                                                 |                                              |
| Alarm Output Intelligent Abnormal               | Copy Paste Refresh OK Cancel                 |
|                                                 |                                              |
|                                                 |                                              |
| 🍥 🗊 👙 🏀 📰 🔤                                     |                                              |
|                                                 |                                              |
| Device config                                   | 8                                            |
| Setting -> Alarm -> Video Motion                |                                              |
| Channel 1                                       |                                              |
| Enable                                          |                                              |
| Recognition <u>Middle</u> Regio                 | on Setting                                   |
| Period Setting Inter                            |                                              |
| Alarm Output ] Delay<br>Record Channel ]        |                                              |
| Prompt                                          |                                              |
| Snapshot 1<br>PTZ Activation Settin Save config | to device successful                         |
| Save coming                                     | to device succession                         |
| FTP                                             |                                              |
| Write log                                       |                                              |
|                                                 |                                              |
| Copy Paste Refresh                              | click fo continue                            |
|                                                 |                                              |
|                                                 |                                              |
|                                                 |                                              |
|                                                 |                                              |